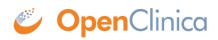

## **3.4.9 Edit the Defined CRF Name and Description**

After adding a defined CRF to OpenClinica, you can change the Name and Description shown in OpenClinica for that CRF:

- 1. Access the <u>Table of CRFs</u>.
- 2. For the CRF whose Name and/or Description you want to change, click the Edit icon in the Actions column.

The Update CRF Details page opens.

| Update CRF Details          |                      |   |  |
|-----------------------------|----------------------|---|--|
| * indicates required field. |                      |   |  |
| Name:                       | Sample Physical Exam | * |  |
| Description:                | Sample Physical Exam |   |  |
| Confir                      | m Cancel             |   |  |

3. Change the Name and Description, then click Confirm. The Confirm CRF Details page opens.

| Confirm CRF Details |                       |  |
|---------------------|-----------------------|--|
| Name:               | Example Physical Exam |  |
| Description:        | Example Physical Exam |  |
| Submit Cancel       |                       |  |

4. Click Submit.

The Table of CRFs page opens and shows the updated name for the CRF.

This page is not approved for publication.